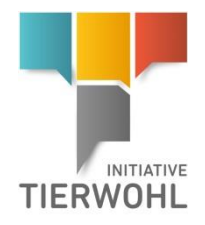

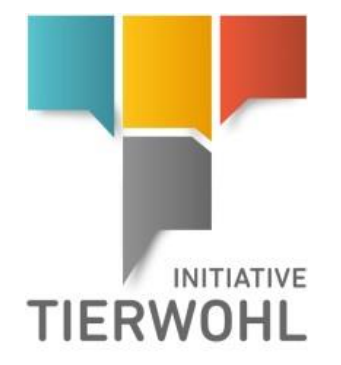

Anleitung Tierwohl-Datenbank **Stammdaten Systempartner**

**HEIMTIERFUTTER**

Version: 01.07.2023 Status: • Freigabe Seite 1 von 12

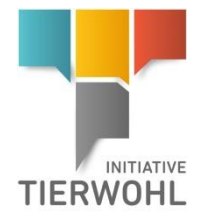

# **Inhaltsverzeichnis**

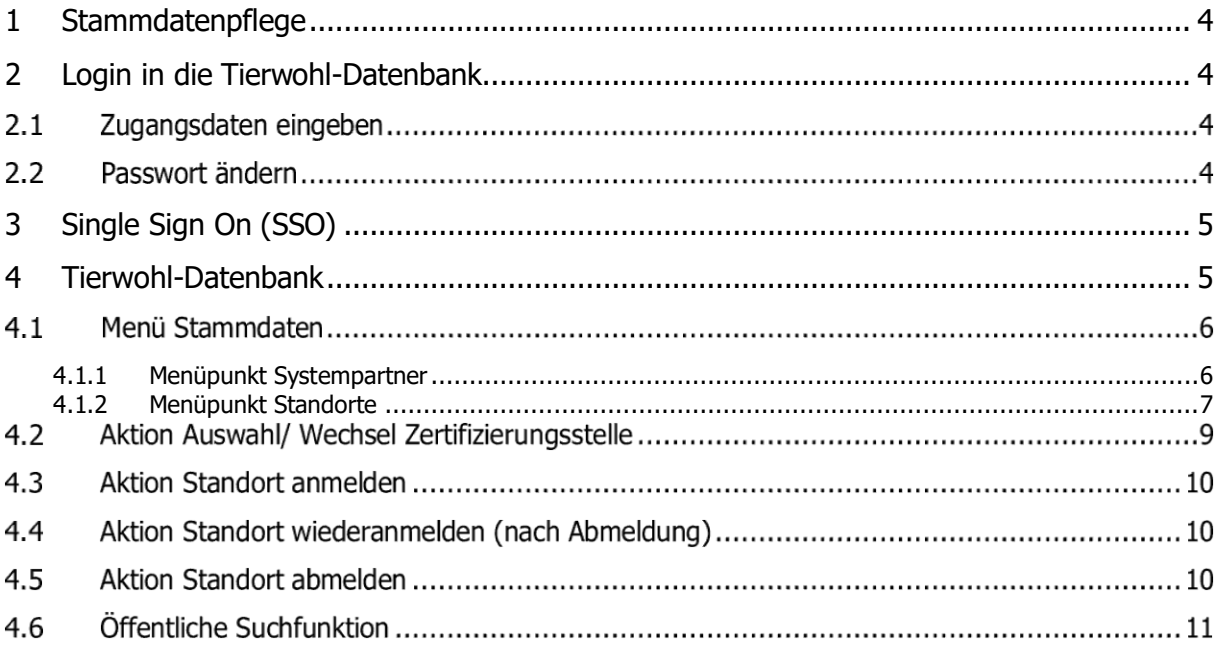

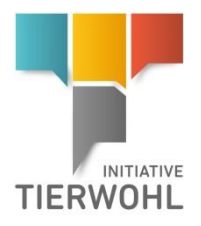

#### **Erläuterung von Symbolen in der Tierwohl-Datenbank**

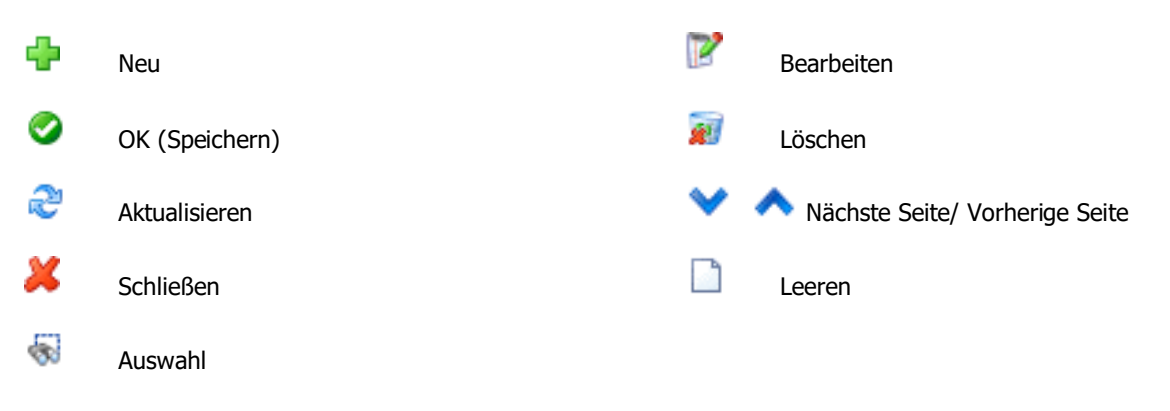

**Hinweis:** Bitte beachten Sie, dass Sie den "Zurück"-Button Ihres Browsers nicht verwenden sollten. Bitte beachten Sie auch, dass Sie keinen Button anklicken, bevor eine Seite nicht vollständig geladen worden ist. Den Ladestatus einer Internetseite zeigt Ihr Browser an.

**Hinweis:** Wenn Sie einen Platzhalter benötigen, geben Sie bitte dafür ein Prozentzeichen (%) ein (z.B. beim Filtern des Namens, der Standortnummer etc.).

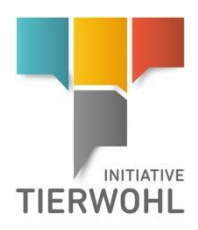

**Stammdatenpflege**

# <span id="page-3-0"></span>**1 Stammdatenpflege**

Als Systempartner können Sie in der Tierwohl-Datenbank:

- Ihre Stammdaten sehen und verwalten
- Zwischen der QS-Software-Plattform und der Tierwohl-Datenbank wechseln (single sign on)
- Standorte anmelden und abmelden
- Zertifizierungsstellenwechsel durchführen
- Auditberichte einsehen

# <span id="page-3-1"></span>**2 Login in die Tierwohl-Datenbank**

#### 2.1 Zugangsdaten eingeben

Nach Vertragsunterzeichnung erhalten Sie eine E-Mail (an die angegebene E-Mail-Adresse des gesetzlichen Vertreters) mit den Zugangsdaten zur Tierwohl-Datenbank.

**<https://datenbank.initiative-tierwohl.de/QSTierwohl/start/do>**

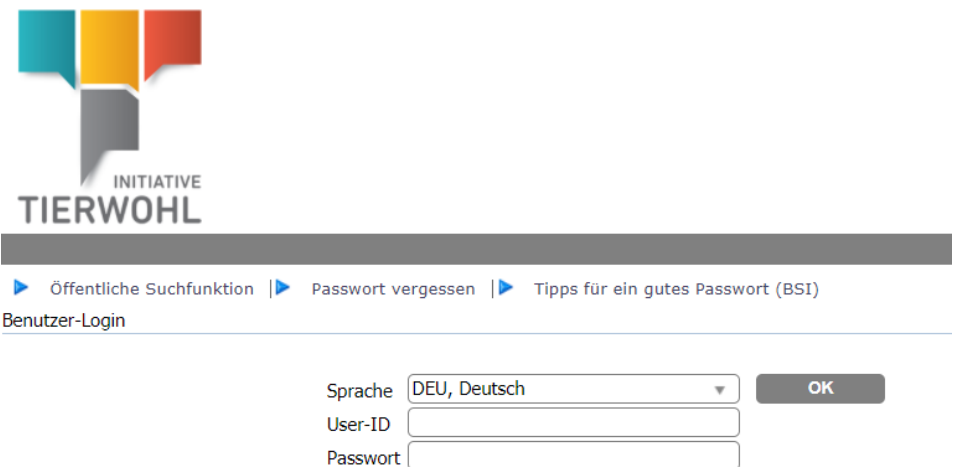

- Benutzerkennung (User-ID) eingeben
- Passwort eingeben

#### **Haben Sie Ihr Passwort vergessen?**

Klicken Sie auf das Menü "Passwort vergessen" und geben Sie Ihre Benutzerkennung (User-ID) ein. Ein neues Passwort wird Ihnen per E-Mail an die hinterlegte E-Mail-Adresse des gesetzlichen Vertreters zugesendet.

### **Passwort ändern**

Aus Sicherheitsgründen sollten Sie Ihr zugewiesenes Passwort sofort und danach regelmäßig ändern.

- Altes Passwort eingeben
- Neues Passwort eingeben
- Neues Passwort wiederholen

**Passwort vergessen**

#### **Passwort ändern**

Version: 01.07.2023 Status: • Freigabe Seite 4 von 12

**Login in die Tierwohl-Datenbank**

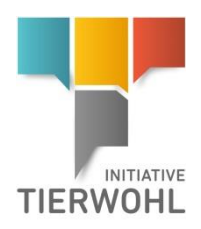

**Single Sign On**

**Auf den Link Tierwohl bzw. QS-**

# <span id="page-4-0"></span>**3 Single Sign On (SSO)**

Wenn Sie als Systempartner Zugangsdaten bei QS und Tierwohl haben (und derselbe Benutzername in den Datenbanken existiert) können Sie, wenn Sie in einer der Datenbanken eingeloggt sind, einfach zwischen den beiden Anwendungen wechseln.

Beim Klick auf den jeweiligen Link (siehe unten) öffnet sich die Partneranwendung in einem neuen Tab.

<span id="page-4-1"></span>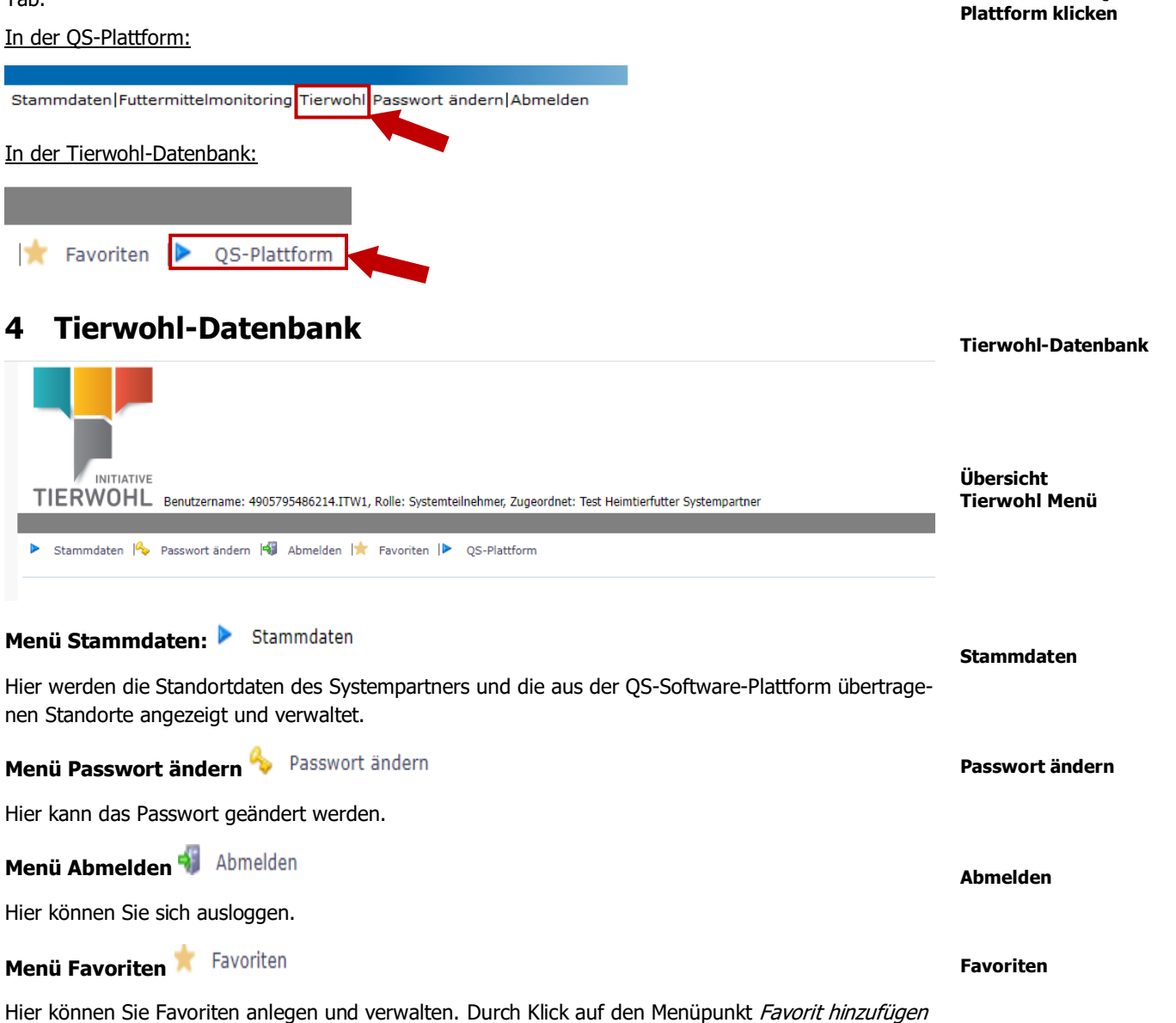

kann die aufgerufene Seite abgespeichert werden. Wenn Sie einen Favoriten entfernen möchten, klicken Sie zuerst auf den Menüpunkt Favoriten bearbeiten und anschließend auf den Favoriten, den Sie entfernen möchten.

**Menü QS-Plattform**

Hier können Sie zur QS-Plattform wechseln (wenn Sie über ein QS-Login verfügen und die Benutzernamen identisch sind).

> Version: 01.07.2023 Status: • Freigabe Seite 5 von 12

**QS-Plattform**

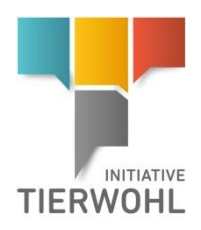

<span id="page-5-0"></span>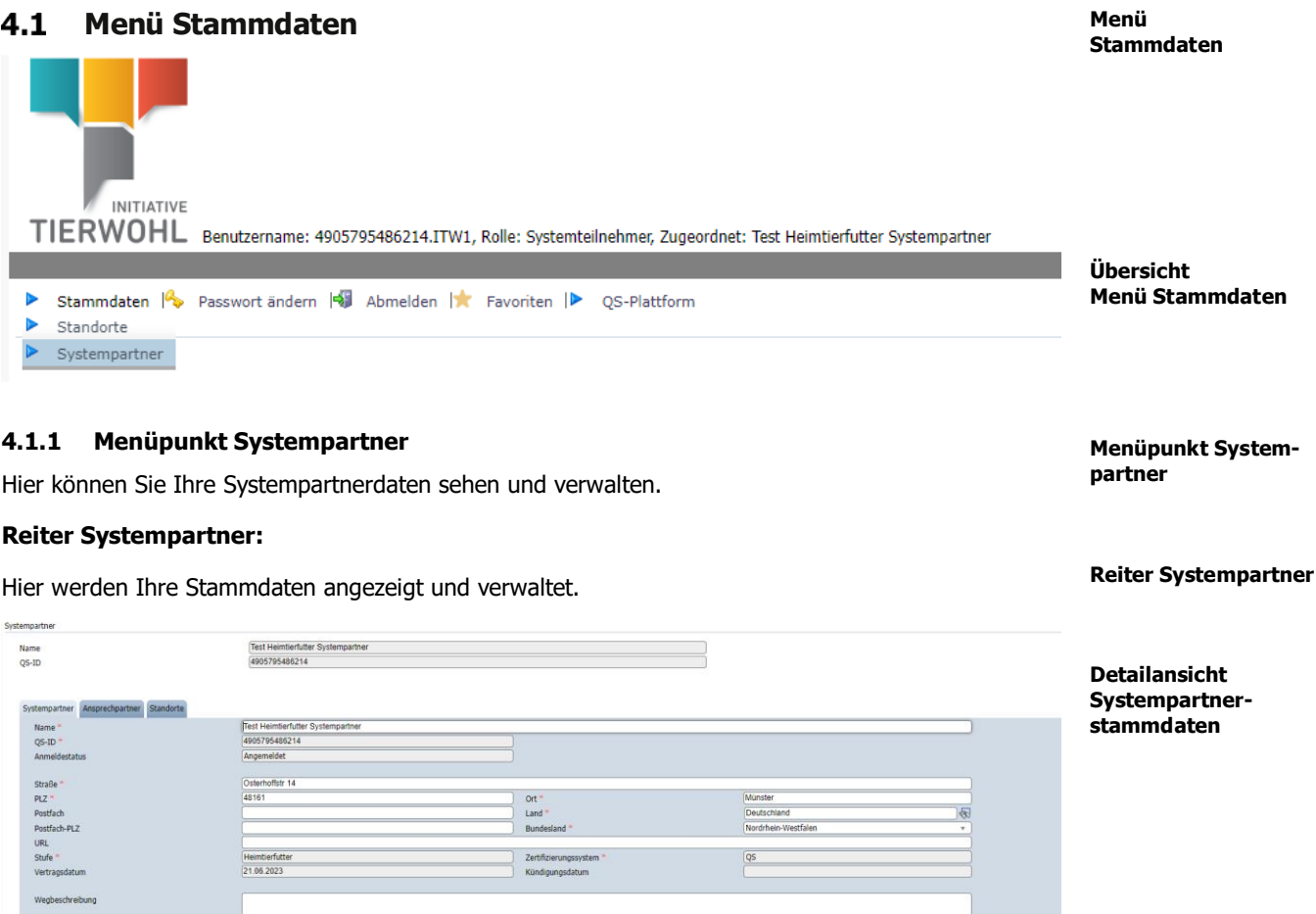

DE123

#### **Reiter Ansprechpartner:**

Hier werden die Ansprechpartner angezeigt und verwaltet.

 $19%$ 

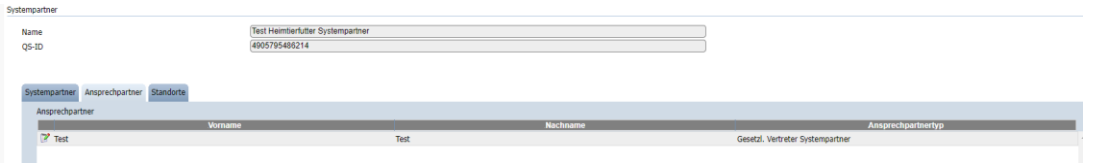

#### **Reiter Standorte:**

Hier werden die registrierten Standorte des Systempartners angezeigt und verwaltet. Auf den Button Bearbeiten klicken und die Detailansicht eines Standortes kann geöffnet und die Standortdaten bearbeitet werden.

**Ansprechpartner**

**Reiter** 

**Reiter Standorte**

Version: 01.07.2023

### Status: • Freigabe Seite 6 von 12

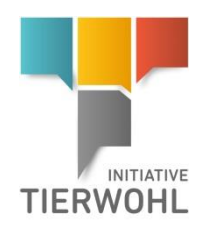

**Änderung Stammda-**

**Menüpunkt Standorte**

**ten**

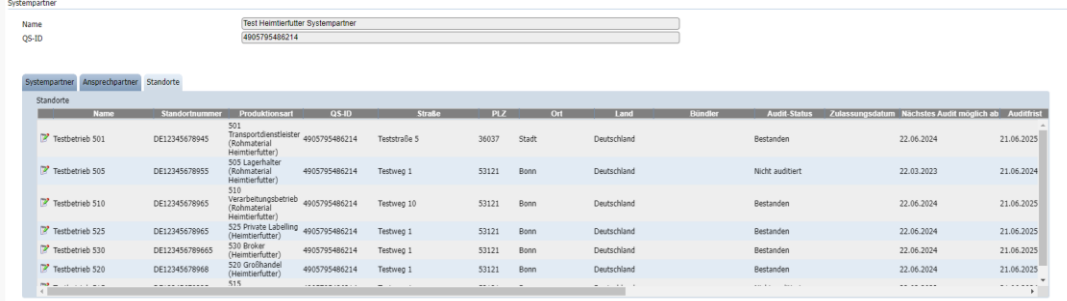

#### **Änderungen der Systempartner-Stammdaten**

Anpassungen der Stammdaten können Sie selbstständig vornehmen. Ändern Sie dafür die gewünschte Angabe und speichern die Änderung. Es erscheint die Meldung "Die von Ihnen gemachten Änderungen erfordern eine Freigabe seitens der Gesellschaft zur Förderung des Tierwohls in der Nutztierhaltung mbH (ITW). Ihre Änderung ist erst sichtbar, wenn sie freigegeben wurde. Bis zur Freigabe können die Daten nicht mehr verändert werden."

#### <span id="page-6-0"></span>**4.1.2 Menüpunkt Standorte**

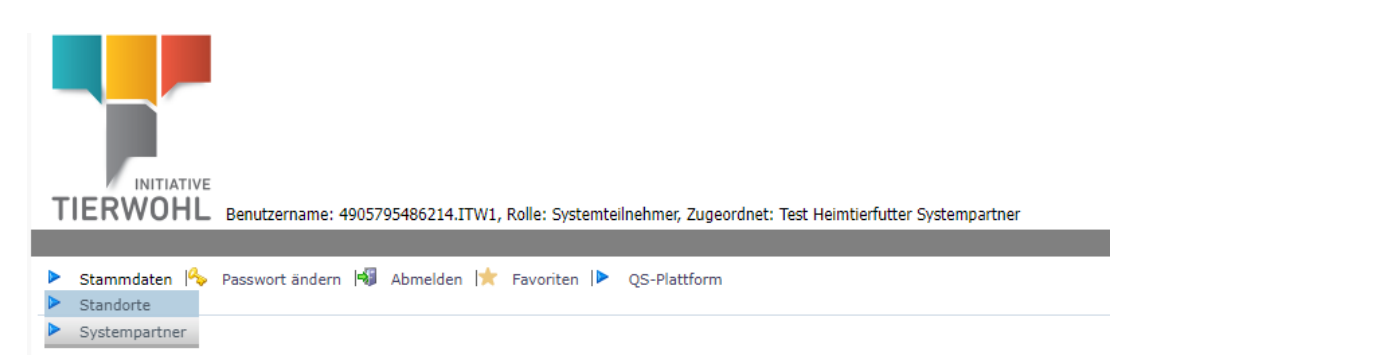

Hier werden Ihre registrierten Standorte angezeigt. Bevor Sie den Button Aktualisieren au klicken, können Sie Ihre Suche durch den Namen, die Standortnummer, die Produktionsart u.a. einschränken.<br>Wenn Sie einen Platzbelter benätigen, geben Sie bitte defür ein Procentreichen (%) ein. Wenn Sie einen Platzhalter benötigen, geben Sie bitte dafür ein Prozentzeichen (%) ein.

**Standortsuche**

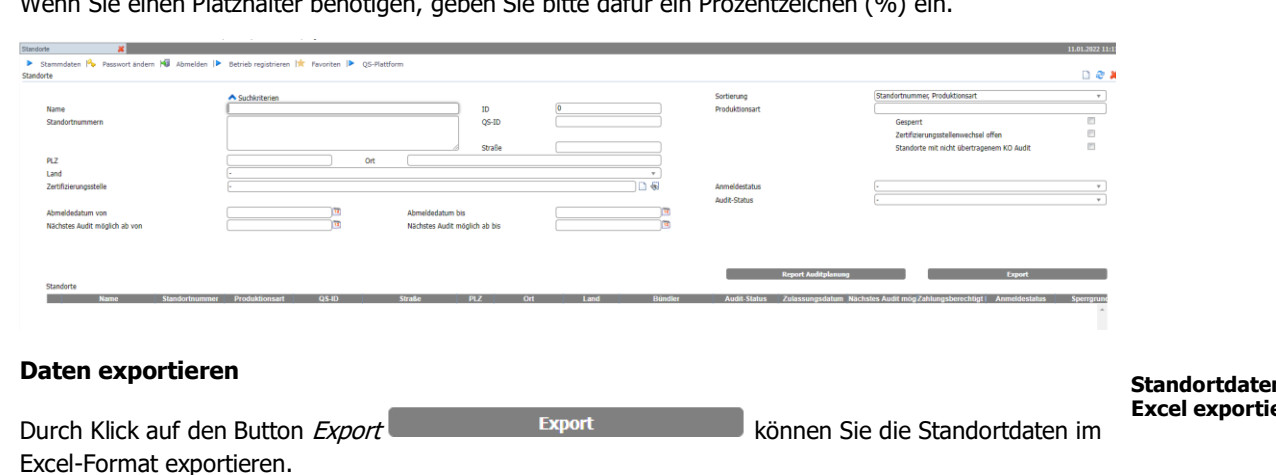

Durch Klick auf den Button Report Auditplanung Report Auditplanung können Sie eine Liste **Excel-Datei der** 

mit Standorten, die auditiert werden, als Excel-Datei exportieren.

**Standortdaten in Excel exportieren**

**Standorte mit Auditerlaubnis exportieren**

Version: 01.07.2023 Status: • Freigabe Seite 7 von 12

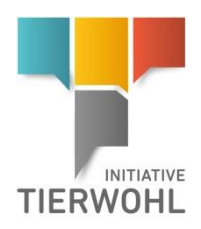

#### **Detaildatensatz Standort**

Durch Klicken auf den Button Bearbeiten **können Sie die Detailansicht des Standortes öffnen.** 

#### **Reiter Standort:**

Unter dem Reiter Standort werden die Standortdaten angezeigt und verwaltet. Zusätzlich wird hier u.a. der Anmeldestatus angezeigt.

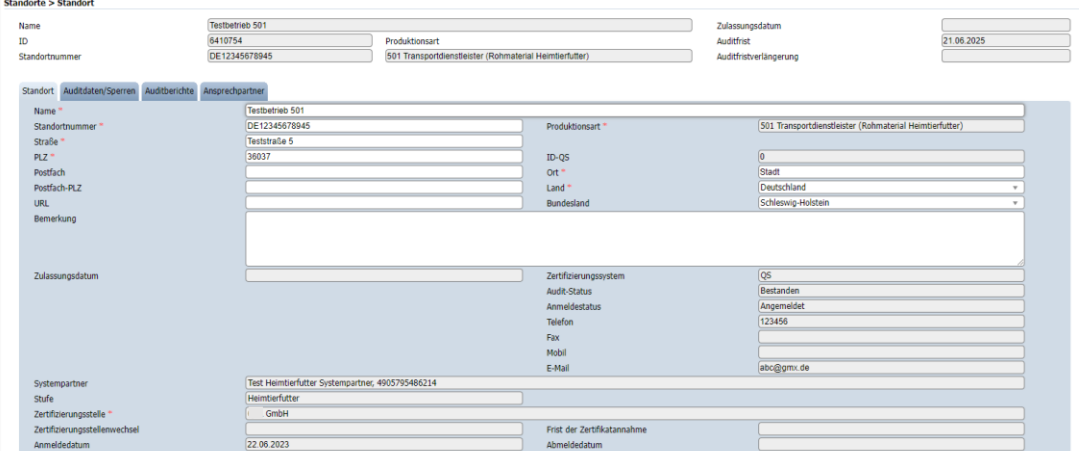

#### **Reiter Auditdaten/Sperren:**

Unter diesem Reiter werden die Auditdaten und aktuellen Sperren angezeigt.

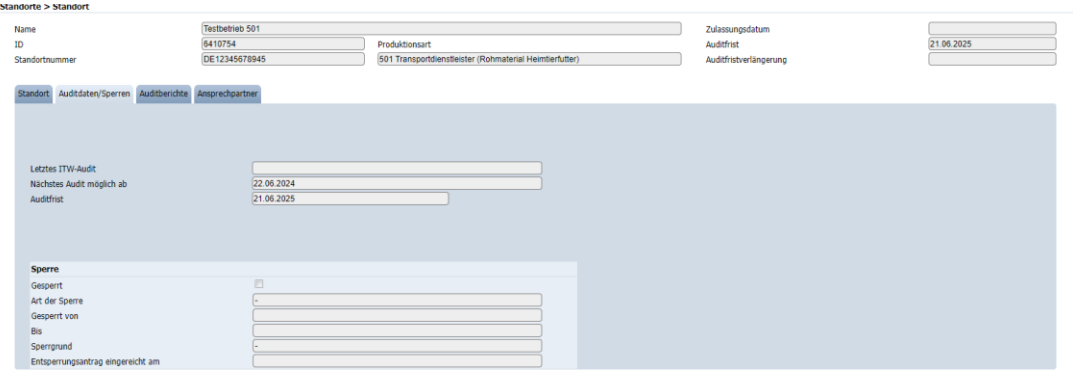

#### **Reiter Auditberichte:**

Unter diesem Reiter werden die Auditberichte des Standortes angezeigt.

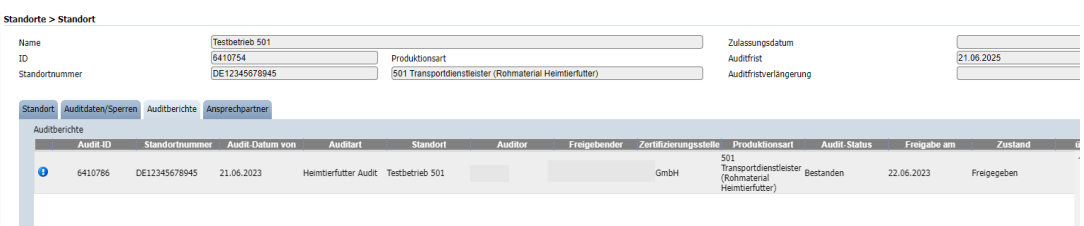

#### **Reiter Auditdaten/ Sperren**

**Reiter Auditberichte**

# **Reiter Standort**

**Detaildatensatz Standort**

Version: 01.07.2023 Status: • Freigabe Seite 8 von 12

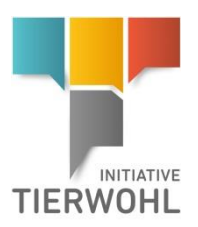

**ner**

**Reiter Ansprechpart-**

#### **Reiter Ansprechpartner:**

Hier werden die Ansprechpartner angezeigt und verwaltet.

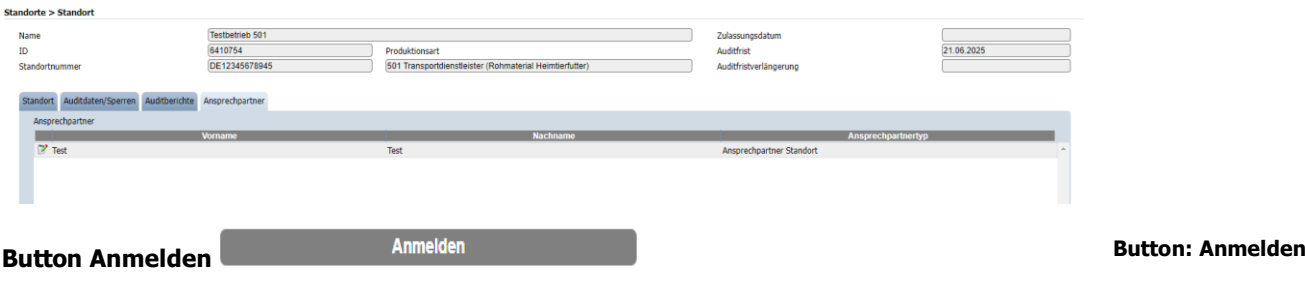

Hier kann ein Standort mit dem Status "Anmeldung möglich" und eingetragener Zertifizierungsstelle angemeldet werden.

Abmelden

#### **Button Abmelden**

Hier kann ein Standort abgemeldet werden.

**Button Wechsel Zertifizierungsstelle**

Wechsel Zertifizierungsstelle

Hier kann die Zertifizierungsstelle für den Standort gewechselt werden, wenn der Standort bereits im Zustand "angemeldet" ist.

**Änderungen der Standort-Stammdaten** 

Anpassungen der Stammdaten können Sie selbstständig vornehmen. Ändern Sie dafür die gewünschte Angabe und speichern die Änderung. Es erscheint die Meldung "Die von Ihnen gemachten Änderungen erfordern eine Freigabe seitens der Gesellschaft zur Förderung des Tierwohls in der Nutztierhaltung mbH (ITW). Ihre Änderung ist erst sichtbar, wenn sie freigegeben wurde. Bis zur Freigabe können die Daten nicht mehr verändert werden."

## <span id="page-8-0"></span>**Aktion Auswahl/ Wechsel Zertifizierungsstelle**

**Standort vor dem Zustand "angemeldet":** 

Solange der Standort noch nicht im Zustand "angemeldet" ist, kann die Zertifizierungsstelle durch den

Auswahl Button beim Feld Zertifizierungsstelle ausgewählt oder angepasst werden. Feld "Zertifizierungsstelle" in der Detailansicht des Standortes:

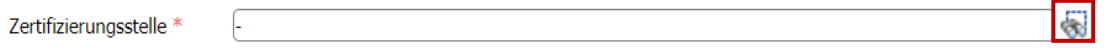

Klicken Sie auf den Button Aktualisieren **von die Zertifizierungsstellen anzuzeigen und klicken** 

Sie anschließend auf den blauen Pfeil *Auswahl* , um die gewünschte Zertifizierungsstelle auszuwählen.

**Button: Abmelden**

**Button: Wechsel Zertifizierungsstelle (Standort im Zustand Angemeldet)**

**Änderung Stammdaten**

**Auswahl/Wechsel Zertifizierungsstelle**

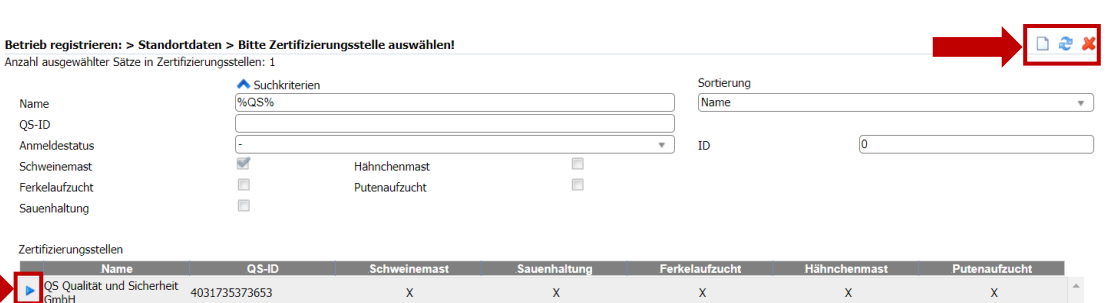

Die ausgewählte Zertifizierungsstelle erscheint im Feld und die Auswahl wird bestätigt durch Klick auf den Button OK.

### **Standort nach dem Zustand "angemeldet":**

Wenn der Standort im Zustand "angemeldet" ist, können Sie die Zertifizierungsstelle nur durch Klick auf den Button Wechsel Zertifizierungsstelle **auf der Wechsel Zertifizierungsstelle** ändern. Klicken Sie dazu im Detaildatensatz Standort auf den Button Auswahl aund wählen Sie die neue Zertifizierungsstelle aus.

# **Aktion Standort anmelden**

Der Button Anmelden **Erster Anmelden** erscheint im Detaildatensatz Standort, wenn der Standort im Zustand "Anmeldung möglich" ist. Anschließend wird das Anmeldedatum im Reiter Standort automatisch mit dem aktuellen Datum gefüllt und der Zustand auf "angemeldet" gesetzt.

# **Aktion Standort wiederanmelden (nach Abmeldung)**

Ein in der Vergangenheit angemeldeter Standort kann wiederangemeldet werden. Nach dem Klicken auf den Button *Wiederanmelden* Wiederanmelden wird das Anmeldedatum automatisch mit dem aktuellen Datum gefüllt und der Zustand auf "angemeldet" gesetzt.

# **Aktion Standort abmelden**

Möchte ein Betrieb die Teilnahme an der Initiative Tierwohl kündigen, können Sie durch Klick auf den

Button *Abmelden* in der Detailansicht des Standorts den Standort entweder sofort abmelden, oder ein Abmeldedatum (=Kündigungsdatum) in der Zukunft eintragen. Der Standort wird dann zum hinterlegten Abmeldedatum endgültig abgemeldet.

Standorte > Standort > Abmelder

Abmeldedatun

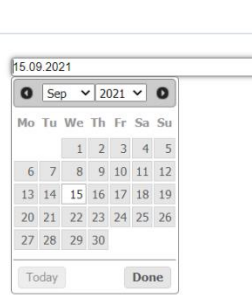

**Anmeldung Standort**

**Wiederanmeldung Standort (nach Abmeldung)**

#### **Abmeldung Standort**

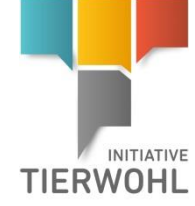

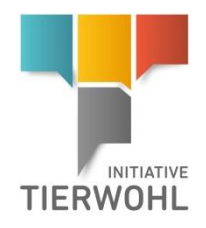

Nach Klick auf den Button  $OK$  , ist das Datum der Abmeldung im Standort unter "Abmeldedatum" eingetragen.

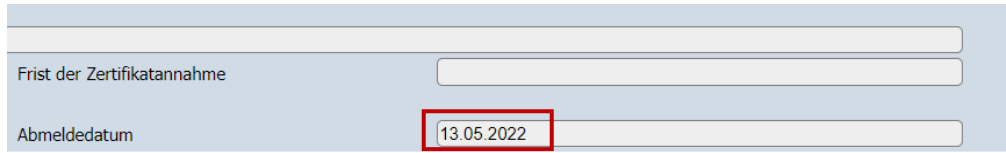

Hinweis: Für die Abmeldung des letzten angemeldeten Standortes eines Systemteilnehmers wenden Sie sich bitte an die Trägergesellschaft.

## **Öffentliche Suchfunktion**

Die öffentliche Suchfunktion kann ohne Login aufgerufen werden. Mit dieser Funktion können lieferberechtigte Standorte gesucht und angezeigt werden.

**Schritt 1:** Im ersten Schritt können Sie die **Stufe** Heimtierfutter auswählen.

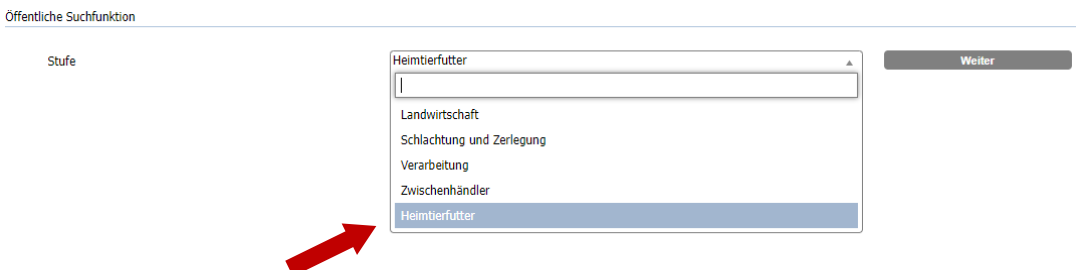

### **Schritt 2:**

Wenn Sie die Stufe "Heimtierfutter" ausgewählt haben können Sie nach Namen, QS-ID, PLZ, Ort oder Land filtern.

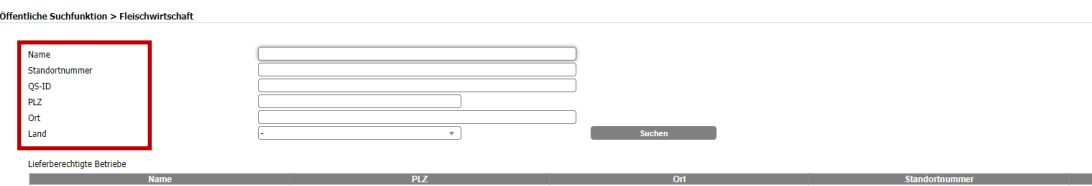

**Öffentliche Suchfunktion**

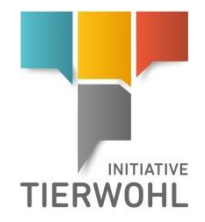

### **Gesellschaft zur Förderung des Tierwohls in der Nutztierhaltung mbH**

GF: Dr. Alexander Hinrichs, Robert Römer Schwertberger Straße 14 53177 Bonn Tel +49 228 35068-0 Fax +49 228 35068-10 [Info@initiative-tierwohl.de](mailto:Info@initiative-tierwohl.de)

> Version: 01.07.2023 Status: • Freigabe Seite 12 von 12